维萨 EMV 留学生借记卡网上银行注册及查询操作手册

网上银行注册

如您未申请开通过建行网上银行,可按以下步骤注册开通:

第一步: 打开电脑浏览器, 输入 www. ccb. com, 登录建行官网, 点击登录"网 上银行",选择马上开通。

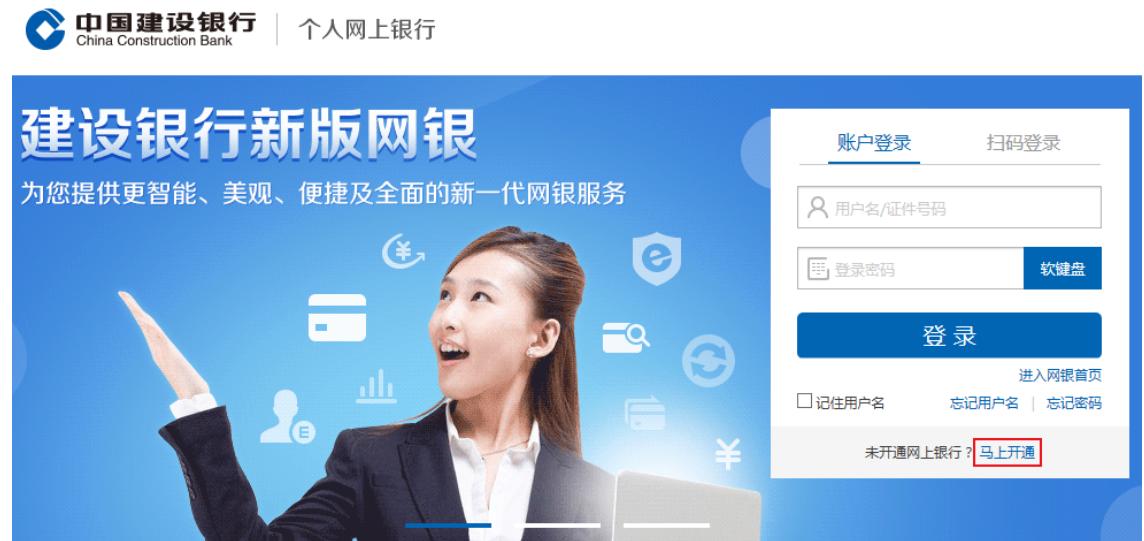

第二步:点击马上开通。

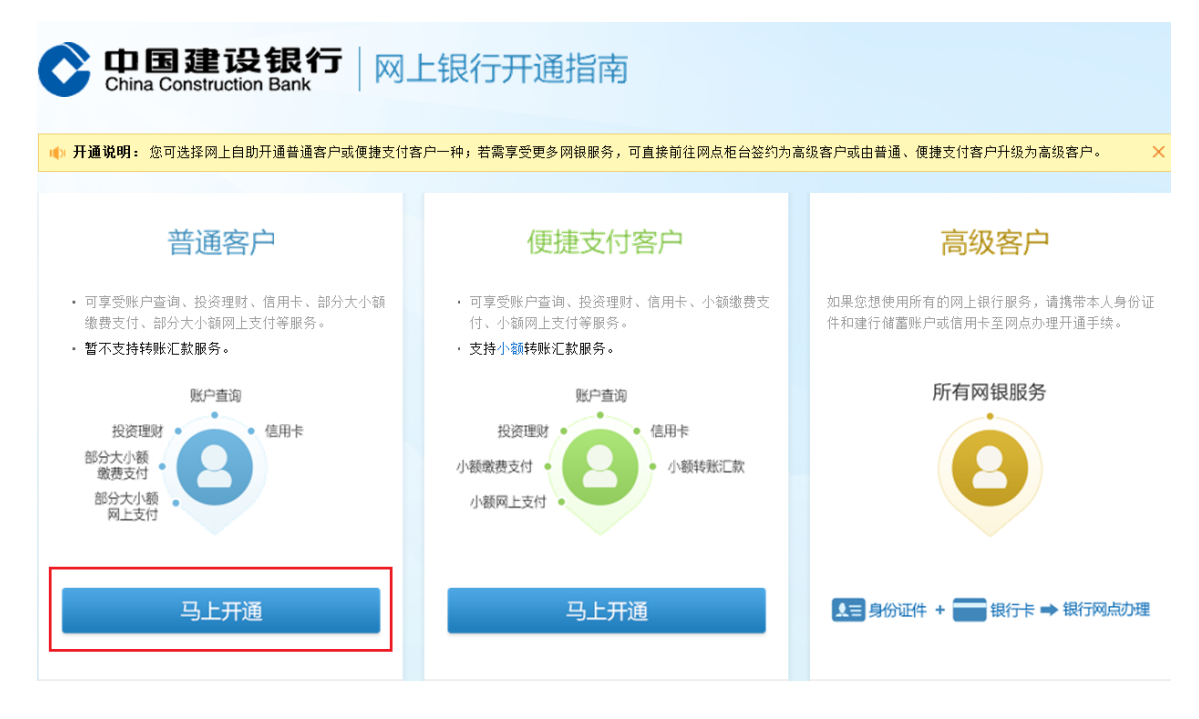

第三步:阅读协议及风险提示,勾选后点击同意,填写留学生专用借记卡

信息。

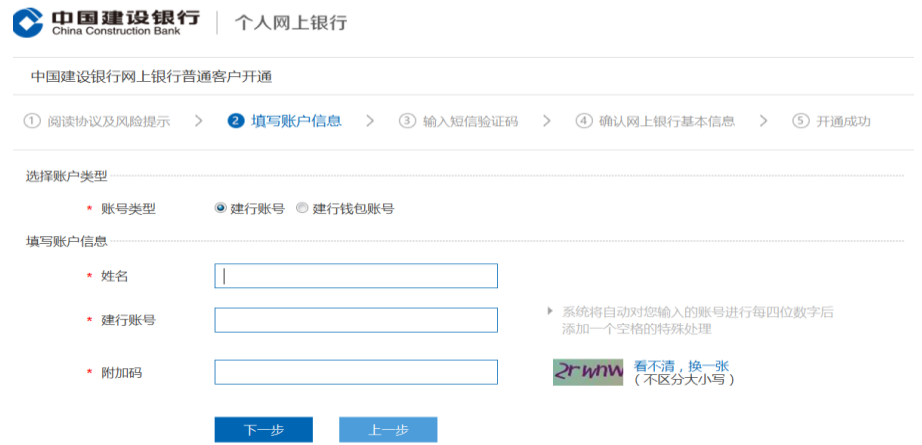

第四步:按提示输入账户取款密码及手机验证码。

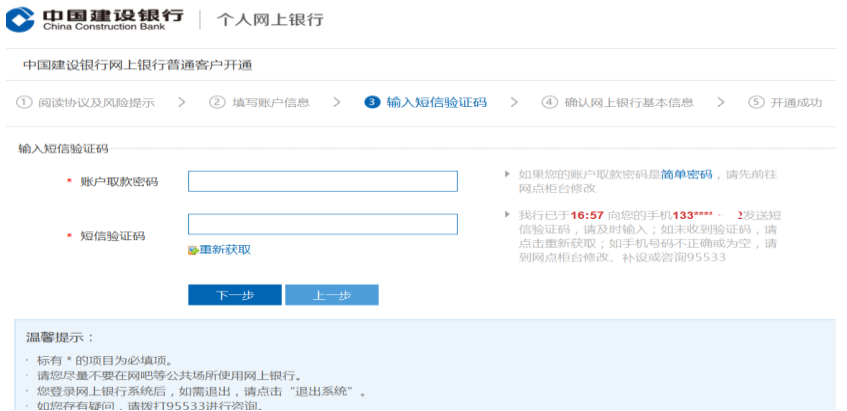

第五步:核对显示信息无误,按提示设置电子银行用户名及登录密码(手

## 机号码为建行预留手机号,且能正常收到 95533 信息)。

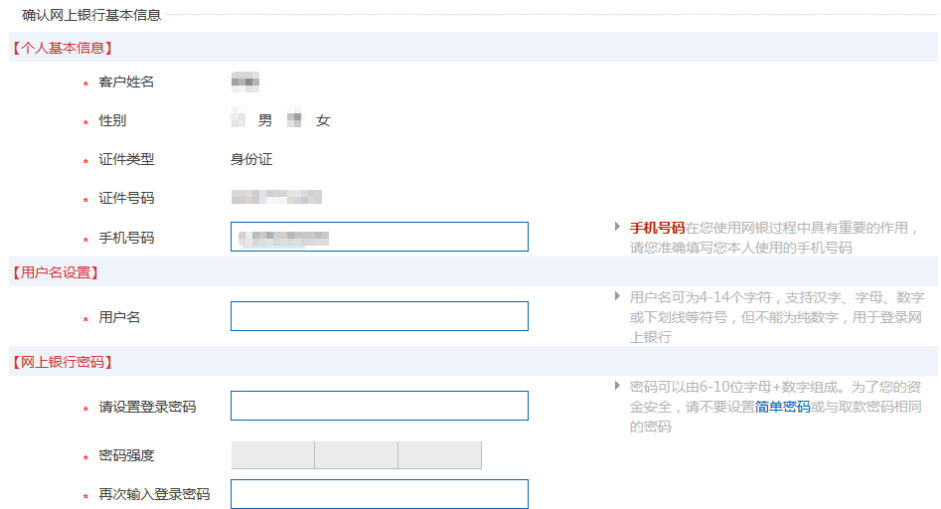

第六步:注册成功。点击返回登录页面,按提示输入用户名或者身份证号 码及登录密码,登录网上银行,即可进行查询等交易。

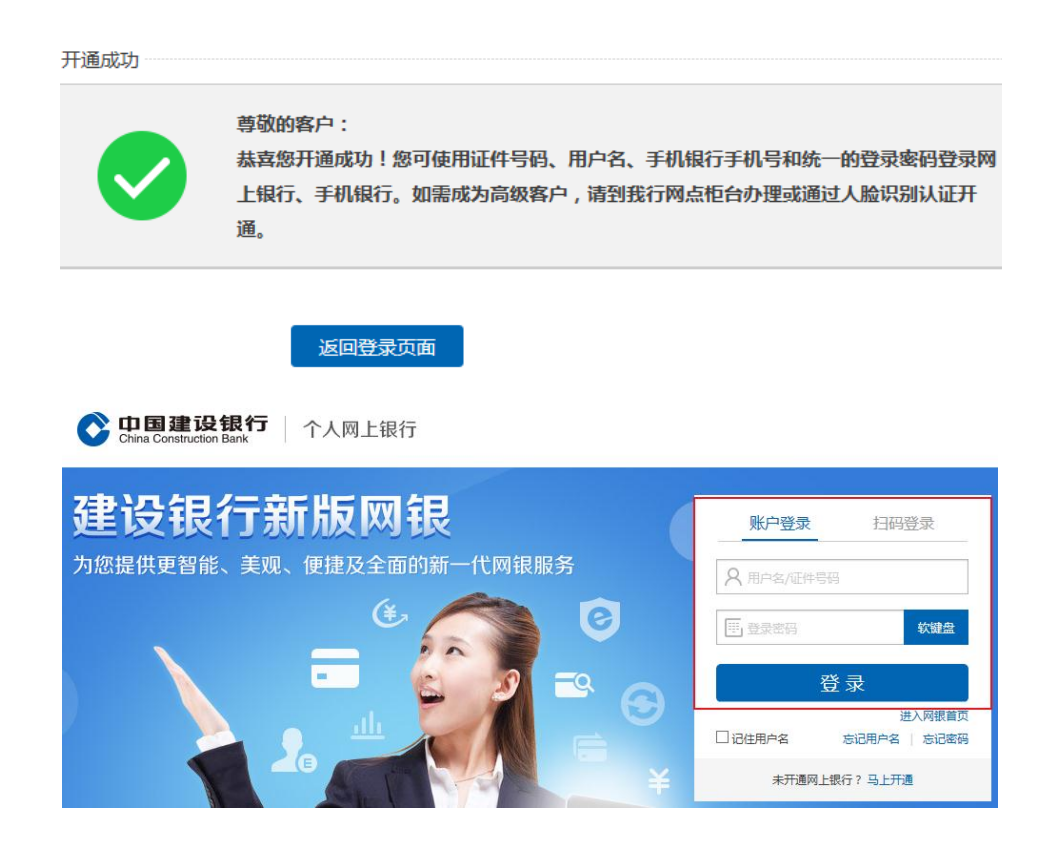

第七步:在我的账户下点击账户查询,按提示即可查询余额等信息

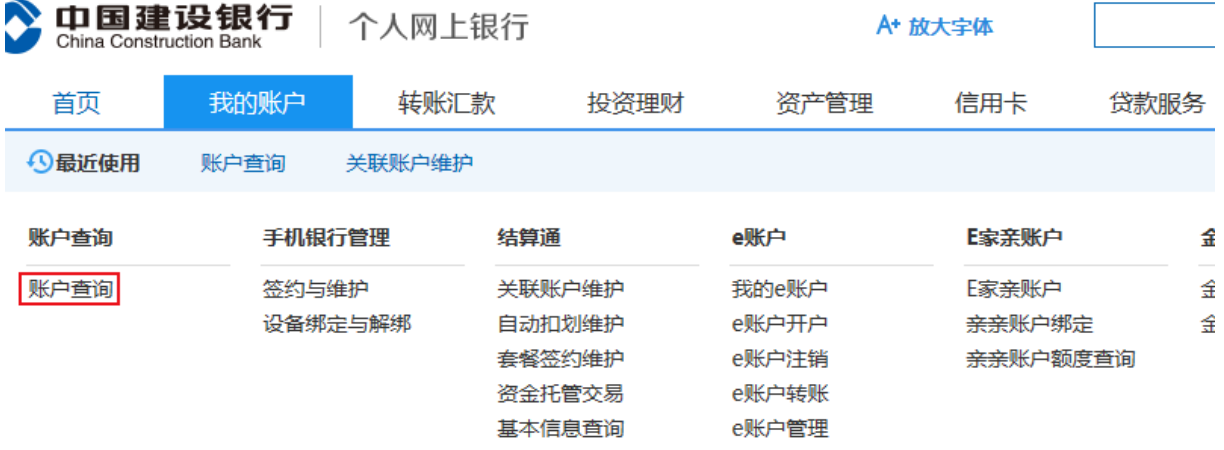

一、如您已注册开通网上银行且能正常登录使用,将留学生专用借记卡追 加至网上银行即可办理查询交易。

第一步:客户登录网上银行,在"我的账户"菜单下选择"追加新账户"。

| 中国建设银行<br>个人网上银行<br>China Construction Bank |                                                |  |                                                |                      |                                           | A+ 放大宇体                                        |      |                                                   |  |
|---------------------------------------------|------------------------------------------------|--|------------------------------------------------|----------------------|-------------------------------------------|------------------------------------------------|------|---------------------------------------------------|--|
| 首页                                          | 我的账户<br>转账汇款                                   |  |                                                | 投资理财                 | 资产管理                                      | 信用卡                                            | 贷款服务 | 生活服务                                              |  |
| → 最近使用                                      | 追加新账户                                          |  |                                                |                      |                                           |                                                |      |                                                   |  |
| 手机银行管理<br>账户查询                              |                                                |  |                                                | 结算通                  | e账户                                       | E家亲账户                                          |      | 金融IC卡                                             |  |
| 账户查询                                        | 签约与维护<br>设备绑定与解绑                               |  | 关联账户维护<br>自动扣划维护<br>套餐签约维护<br>资金托管交易<br>基本信息查询 |                      | 我的e账户<br>e账户开户<br>e账户注销<br>e账户转账<br>e账户管理 | E家亲账户<br>亲亲账户绑定<br>亲亲账户额度查询                    |      | 金融IC卡圈存<br>金融IC卡查询                                |  |
| 支票通                                         | 网点业务预约                                         |  |                                                | 跨行互联管理               | 跨渠道设置                                     | 账户管理                                           |      | 更多服务                                              |  |
| 支票查询<br>支票保付<br>保付音询<br>持票人查询               | 我的预约<br>新开户<br>预约取款<br>预约兑换纪念币<br>预约保管箱<br>更多+ |  | 跨行资金归集<br>追加/删除他行账户<br>他行互联协议管理<br>更多+         | 他行授权建行查询<br>他行授权建行支付 | 跨渠道设置                                     | 追加新账户<br>账户挂失<br>账号隐藏<br>预约换卡<br>删除网银账户<br>更多+ |      | 电子工资单查询<br>网银积分<br>日志查询<br>营销活动<br>备付金存管查询<br>更多+ |  |

第二步:按提示填写新追加账户信息,输入密码及验证码,添加账户成功, 点击返回,即可进行查询交易。

1.请选择账户类型

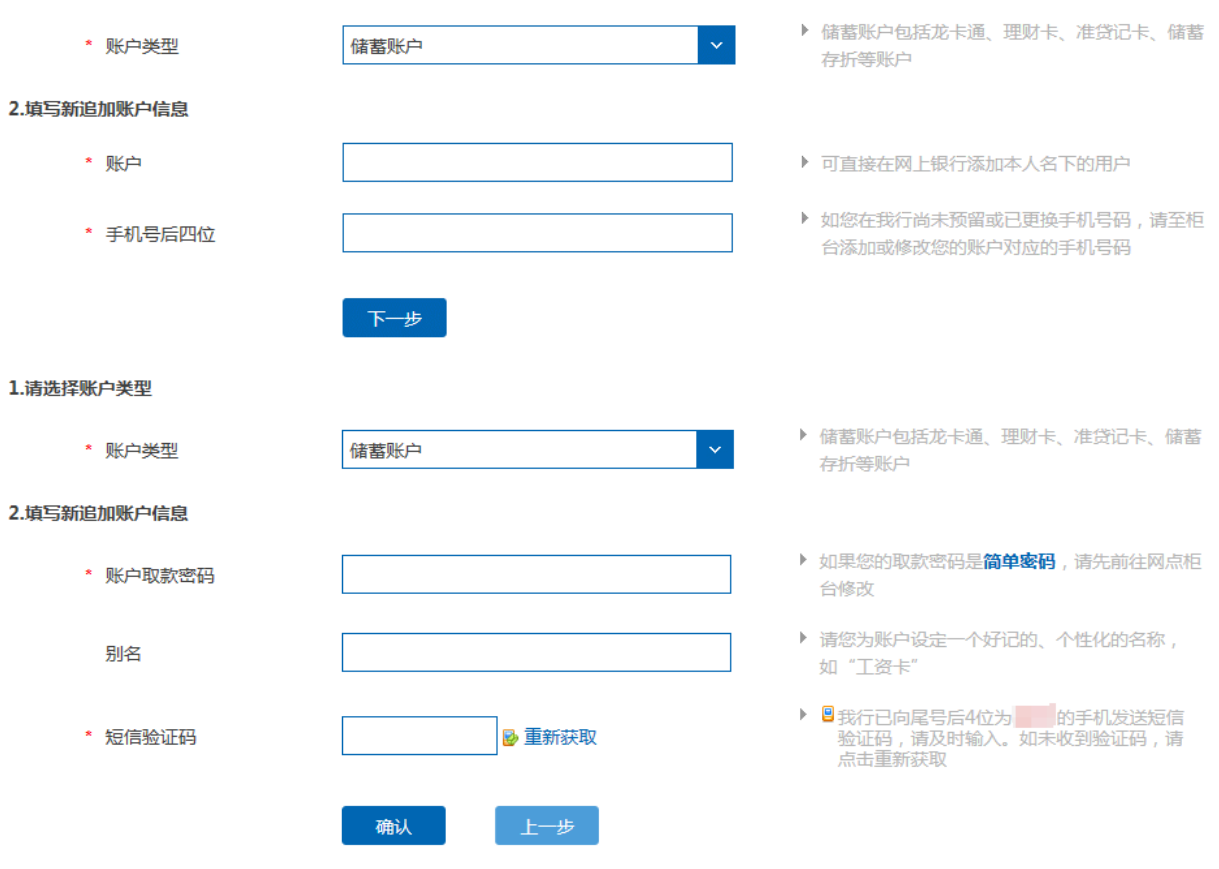

## 二、如您已注册开通了网上银行,但因各种情况无法正常登录,可注销后 重新开通。

第一步: 打开浏览器, 输入 www. ccb. com, 登录建行官网, 点击登录"网上 银行",选择个人网上银行注销。

◎ 中国建设银行 | 个人网上银行

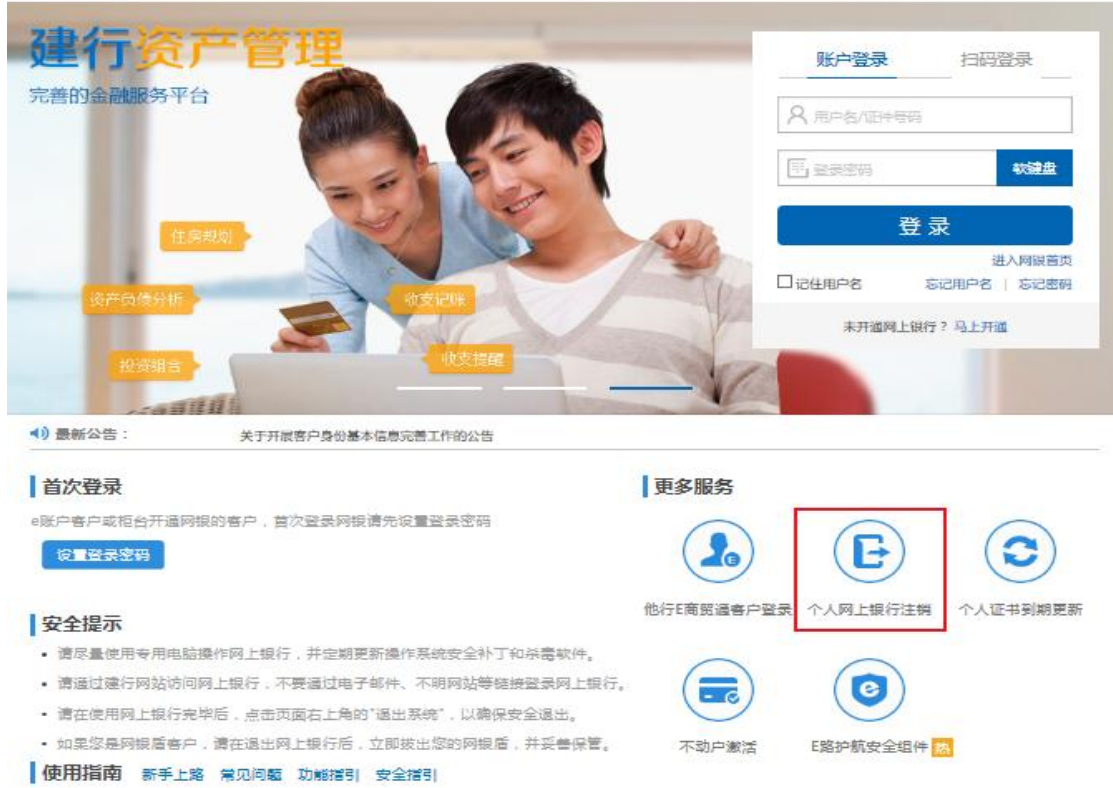

第二步:按提示填写个人基本信息及账户信息,输入取款密码及验证码,

注销全部账户后,网上银行即注销成功。

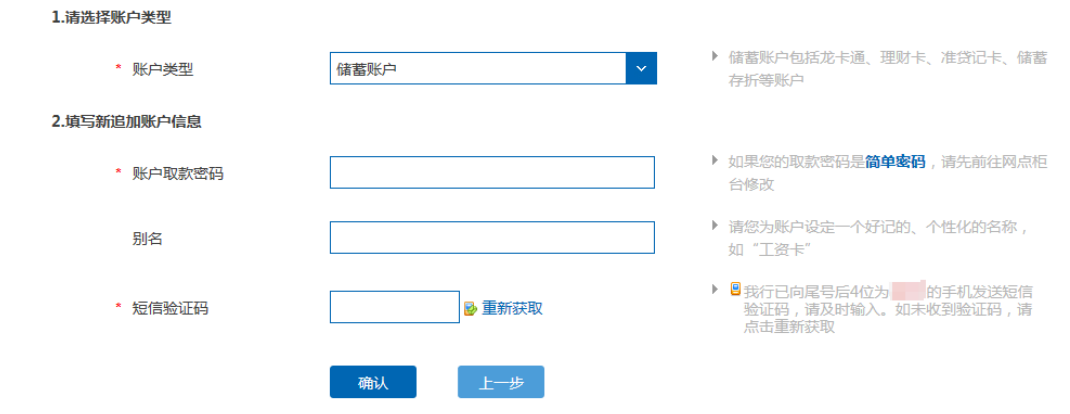